## Créer son premier jeu de plateforme sur Scratch

Discipline : Informatique

Difficulté : Facile

Durée : 20 minutes

Les jeux de plateformes sont le type de jeu le plus courant que l'on retrouve sur Scratch. Dans ce tutoriel, nous apprendrons les bases de la création d'un jeu de plateforme.

Étape 1 : Créer son avatar

- Supprimer l'avatar actuel et cliquer sur l'icône de création d'avatar en bas à droite (la première) - Faire un carré simple de la couleur de votre choix, ensuite créer un rond à l'intérieur du carré (qui sera blanc), puis recréer un petit rond sur la droite à l'intérieur du rond pour faire l'œil - Dupliquer ce costume et basculer le petit rond sur la gauche (ce sera essentiel pour les directions si vous voulez que votre personnage regarde à gauche si vous le faites tourner à gauche par exemple).

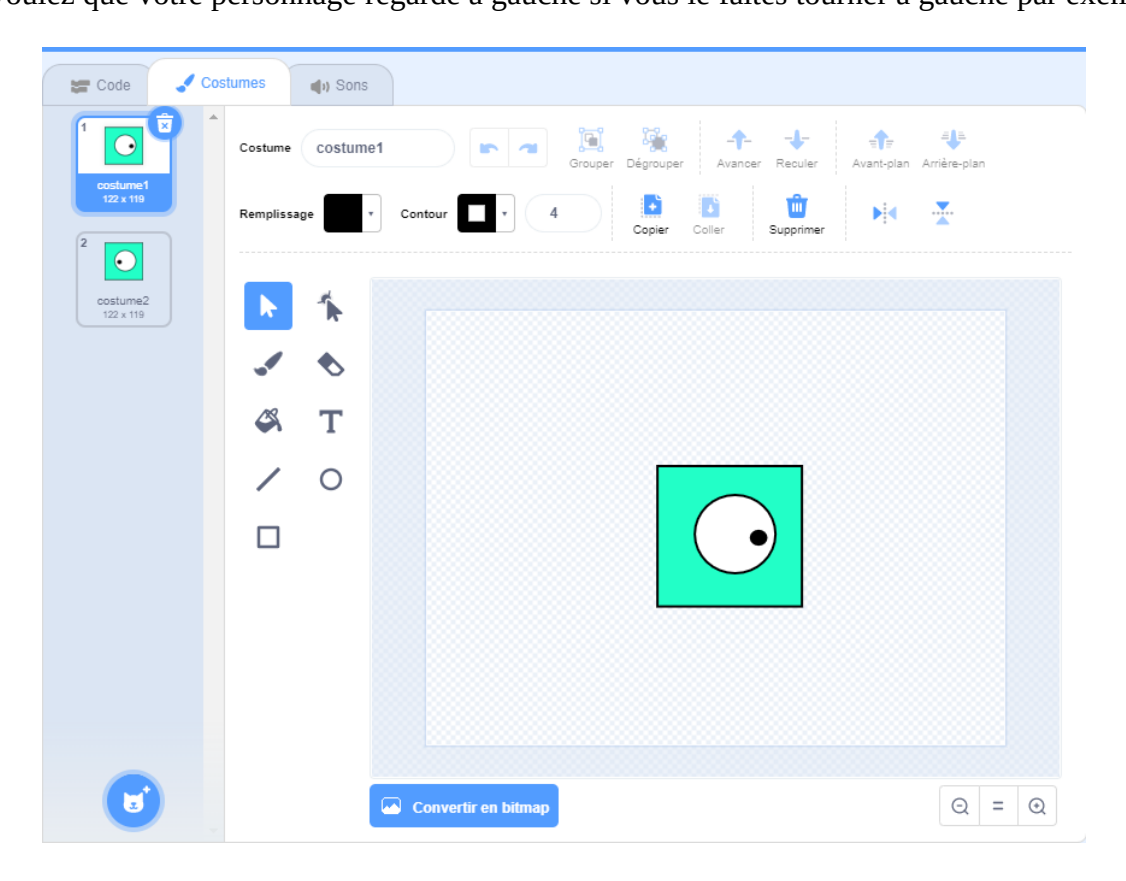

Étape 2 : Créer un premier décor

- Créer un nouvel avatar (ne pas aller dans arrière-plan car l'avatar du personnage ne pourra pas interagir avec ces éléments)

- Faire un grand rectangle qui couvre la largeur du cadre de création de personnage (couleur au choix)

- Pour enlever les contours, cliquer sur « Contours », puis sur la ligne rouge qui supprimera les contours

- Sur le petit écran à droite, aligner le rectangle pour qu'il soit tout en bas

 -Dupliquer le décor 2 fois (il est possible de le dupliquer à volonté, mais il est mieux de se contenter de cela pour le début).

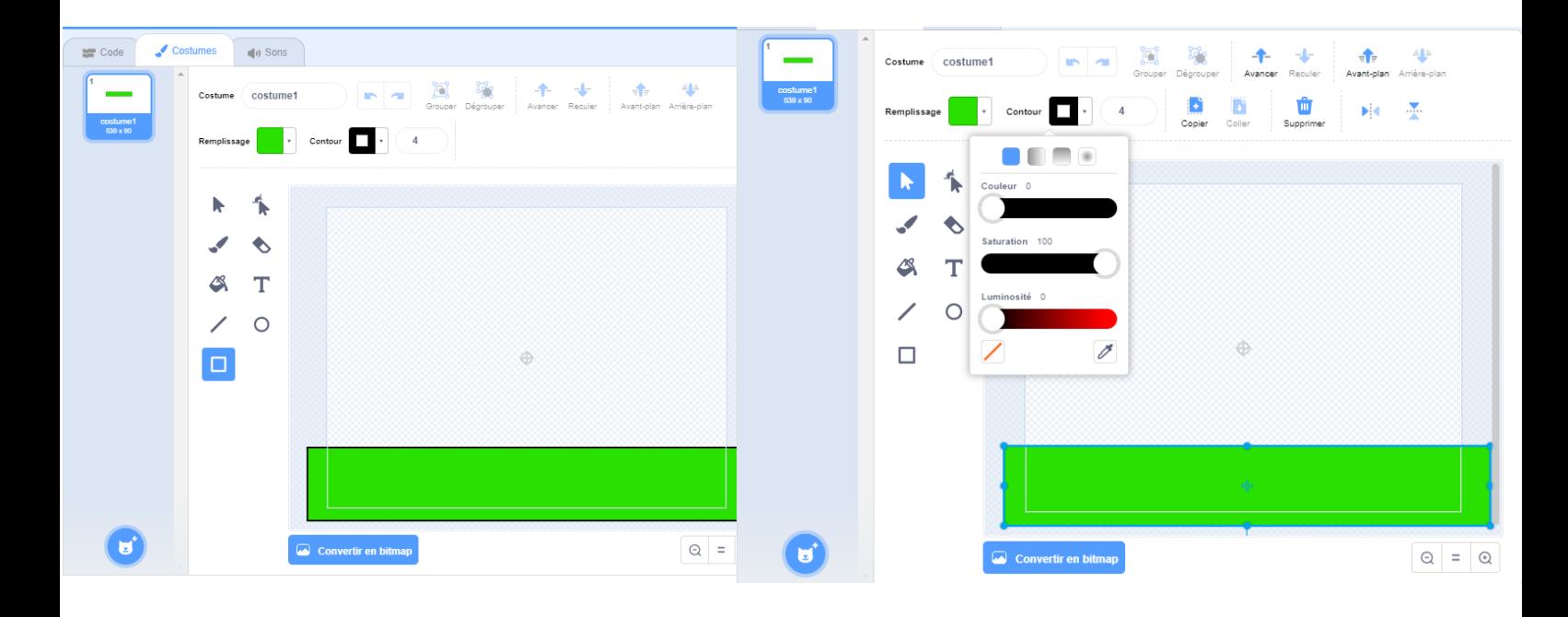

## Étape 3 : Aller à gauche et à droite

- Mettre quand le drapeau est cliqué, aller à x :-200 ; y :-116 (qu'il soit à droite pour mieux voir les obstacles), répéter indéfiniment {si touche flèche droite pressée alors basculer sur le costume 1, ajouter 10 à x} {si touche flèche gauche pressée alors basculer sur le costume 2, ajouter -10 à x}

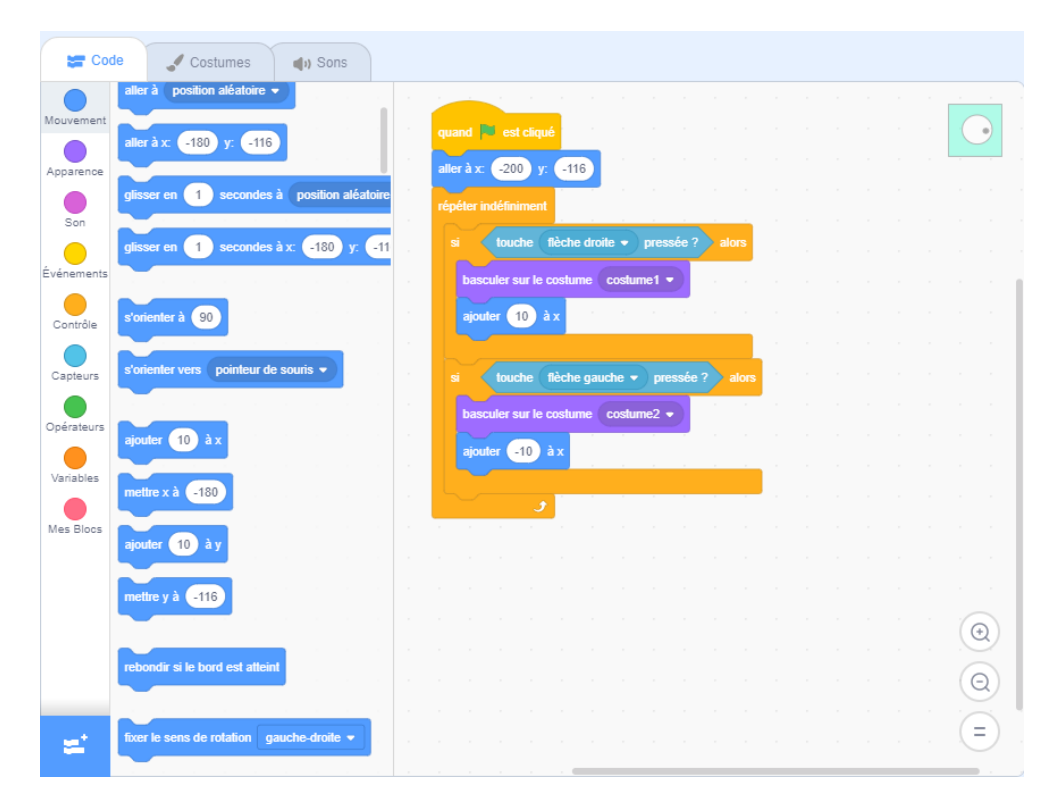

Étape 4 : Ajouter des pièges sur le décor

- Dans l'avatar du décor, aller dans Costumes, sélectionner le deuxième costume
- Créer un triangle (sélectionner la ligne) de la couleur de votre choix et le positionner sur le décor
- Dans le troisième costume, créer deux triangles de la même façon que le premier.

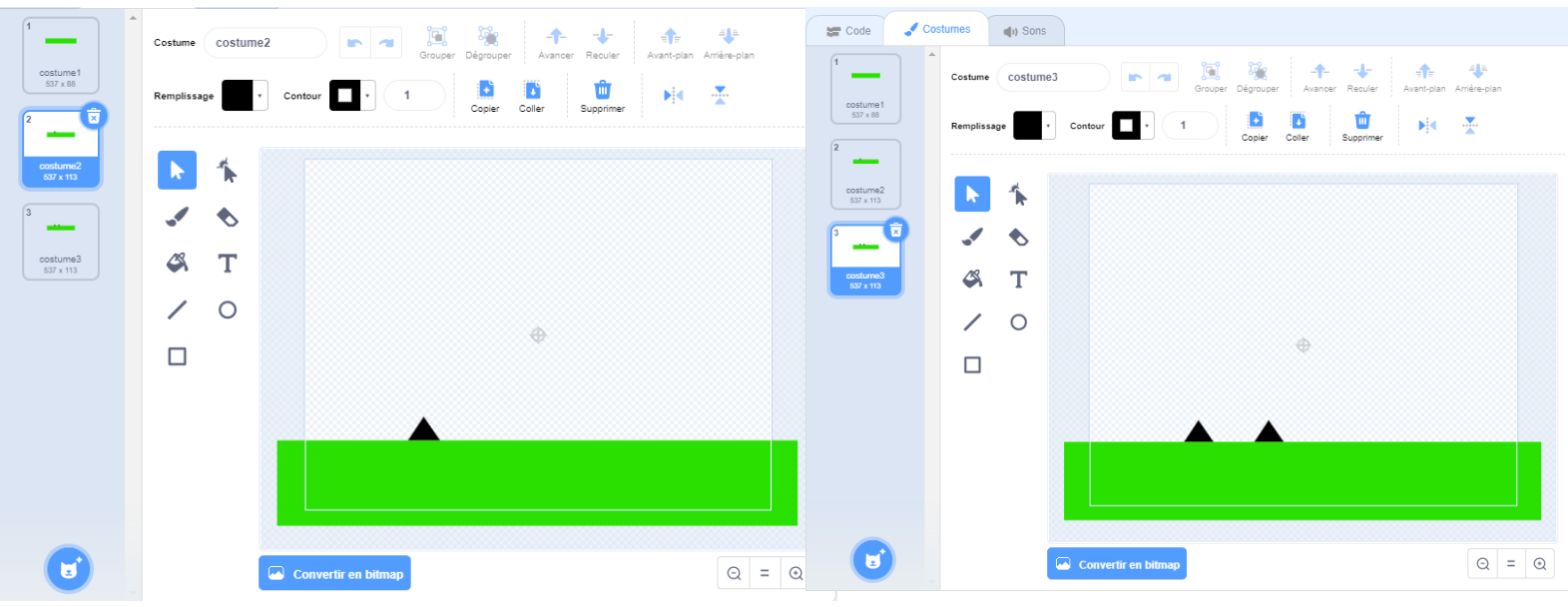

Étape 5 : Changer de niveau

- Revenir dans le code du personnage

- Créer une variable « Niveau », mettre quand le drapeau est cliqué, mettre niveau à 1, répéter indéfiniment {si abscisse x supérieur à 200 alors ajouter 1 à niveau, aller à x : 200 ; y :116 - Aller dans le code du décor, mettre quand le drapeau est cliqué, répéter indéfiniment {basculer sur le costume niveau}.

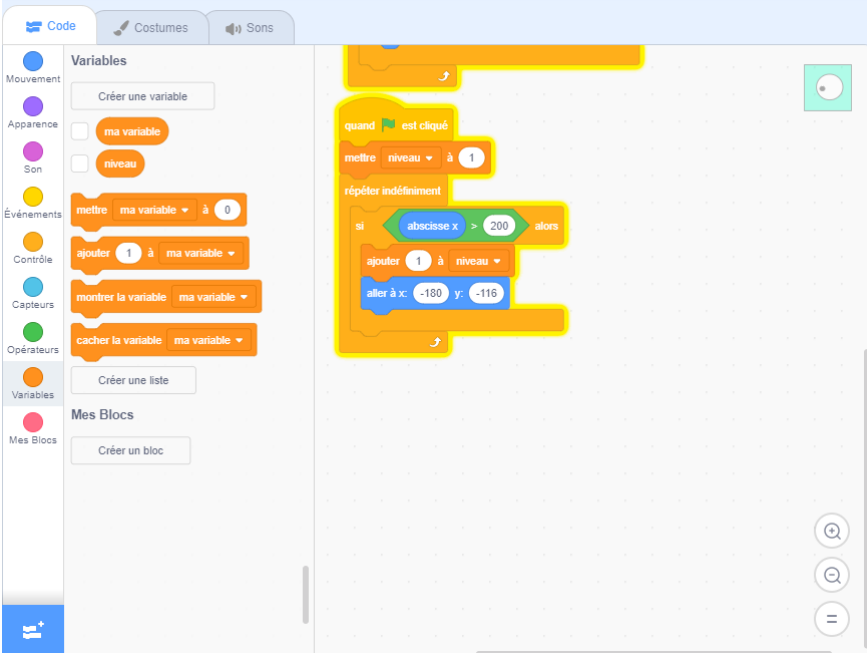

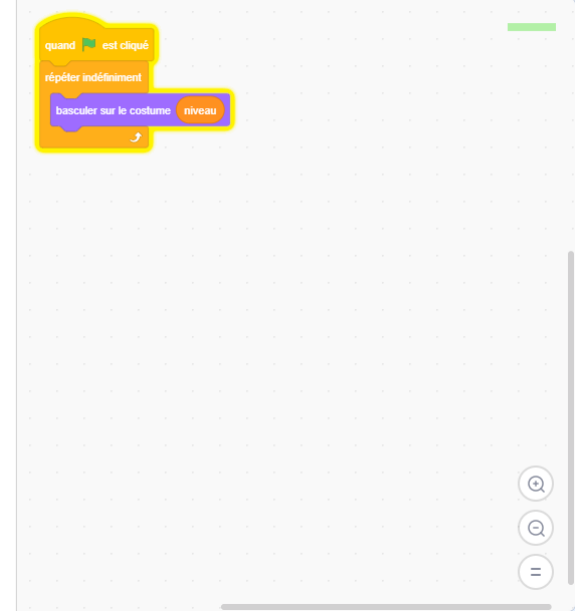

Étape 6 : Code pour le saut

- Revenir dans le code du personnage

- Créer une variable « Gravité », mettre sous le drapeau mettre la gravité à 0 dans le premier code. - A la suite du premier code, mettre {si couleur de votre choix touchée (pour plus de précision, cliquer sur la couleur, il y aura une icône de pipette qu'il est possible de sélectionner, puis cliquer sur le décor) alors mettre gravité à 0 {si touche espace pressée alors ajouter 10 à gravité, ajouter 10 à y}} {si non couleur de votre choix touchée alors ajouter gravité à y, ajouter -1 à gravité}

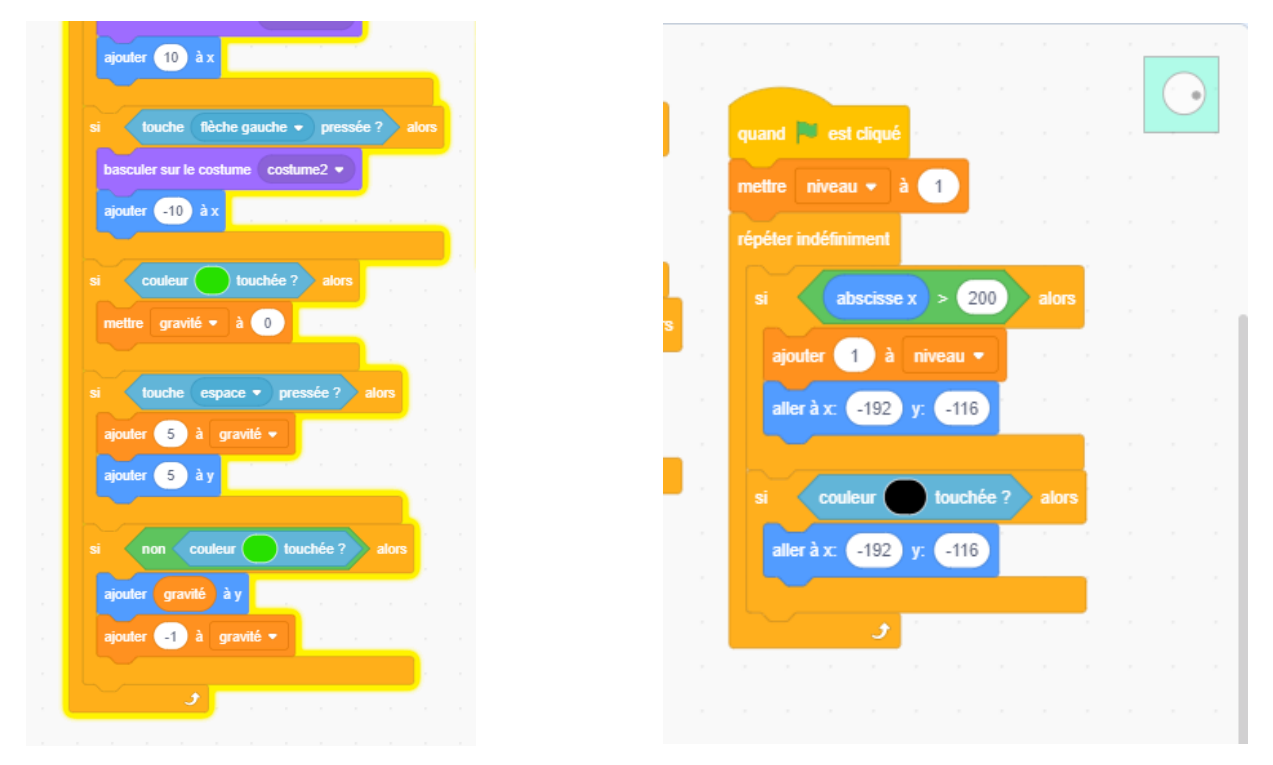

Étape 7 : Code du contact entre le personnage et le piège (Image ci-dessus) - Dans le deuxième évènement du personnage, à la suite, mettre {si couleur de votre choix touchée (vous pouvez le faire avec la pipette comme précédemment), alors aller à x :-200 ; y :-116)

Bonus : Il est possible de rajouter un arrière-plan

 Il est possible aussi de créer autant de piège que possible en dupliquant autant que faire se peut l'avatar du décor et de positionner les triangles n'importe où et d'en créer aussi tant que possible.

Attention à ne pas maintenir la barre espace appuyée car le personnage a tendance à s'envoler, ne la pressez qu'une seule fois.